## **ИНСТРУКЦИЯ**

## **Как отправить заявку на кружок**

## **из Личного кабинета платформы «Навигатор дополнительного образования РС(Я)»**

1. Войдите в свой Личный кабинет на платформе «Навигатор». Если Вы ещё не зарегистрированы, пройдите регистрацию (указав свои данные).

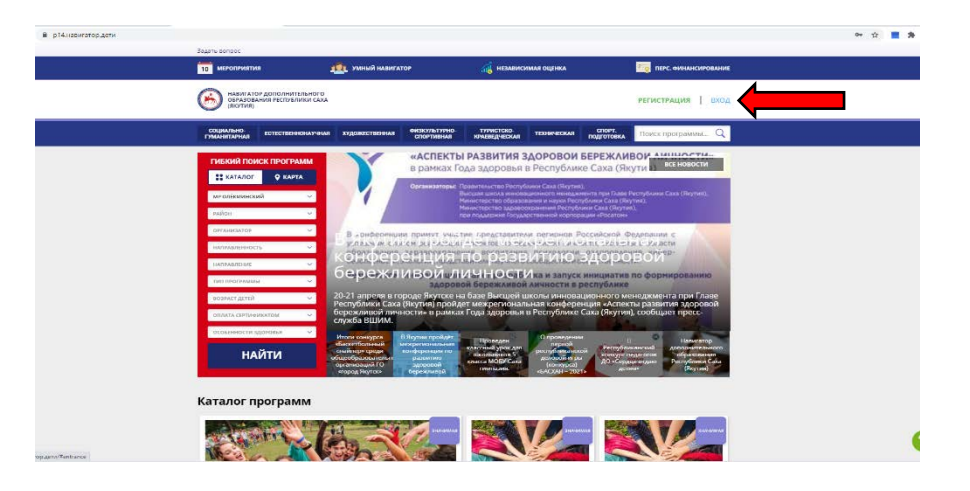

2. «Добавьте» своего ребенка, указав ФИО, дату рождения и пол.

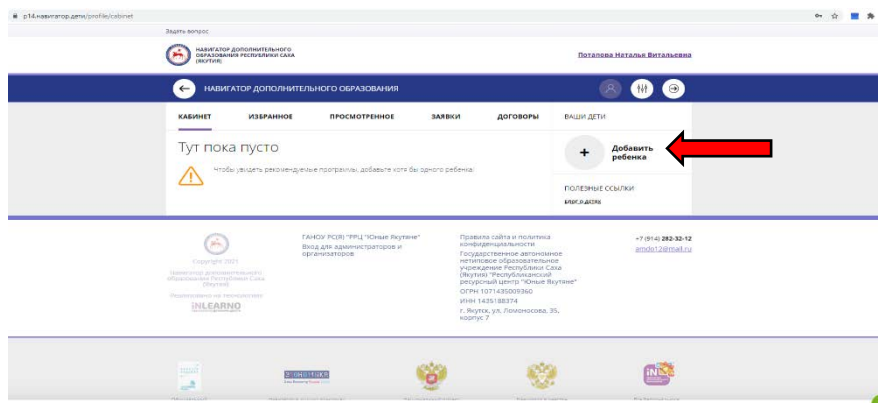

3. После того, как Вы добавили ребенка, пройдите на главную страницу «Навигатор», нажав на стрелку, как показано на рисунке.

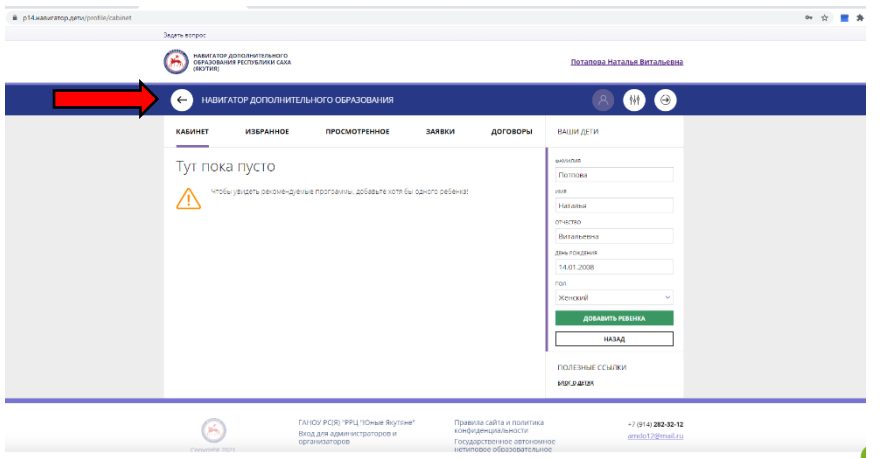

4. На панели слева, в строке «МУНИЦИПАЛЬНЫЙ РАЙОН» из списка предложенных выберите – «МР Олёкминский». В строке «ОРГАНИЗАТОР» из списка предложенных выберите «МБУ ДО «ЦТРИГОШ» МР ОЛЁКМИНСКИЙ РАЙОН» РС(Я), нажмите кнопку «НАЙТИ»

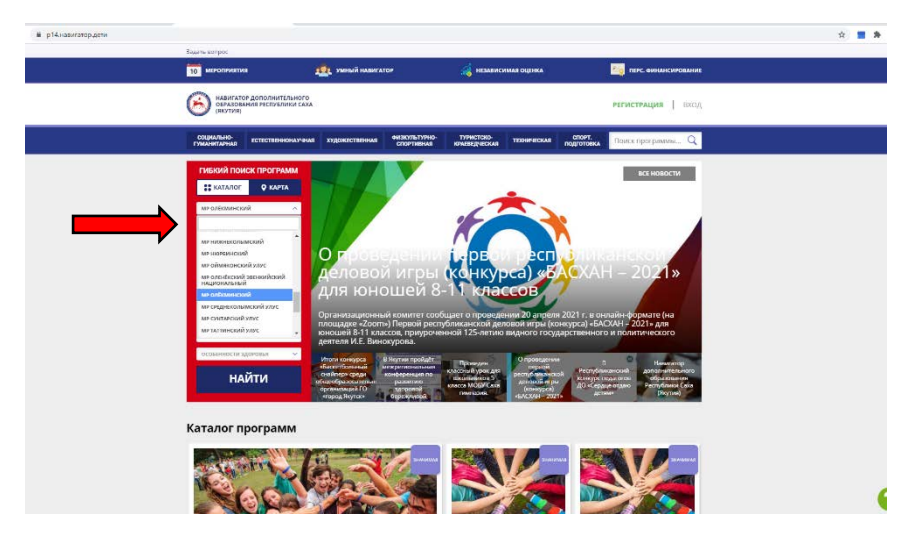

5. Откроется страница, где будут отображены все дополнительные общеразвивающие программы нашего Центра. Выбрав программу, нажмите «ПОДРОБНЕЕ»

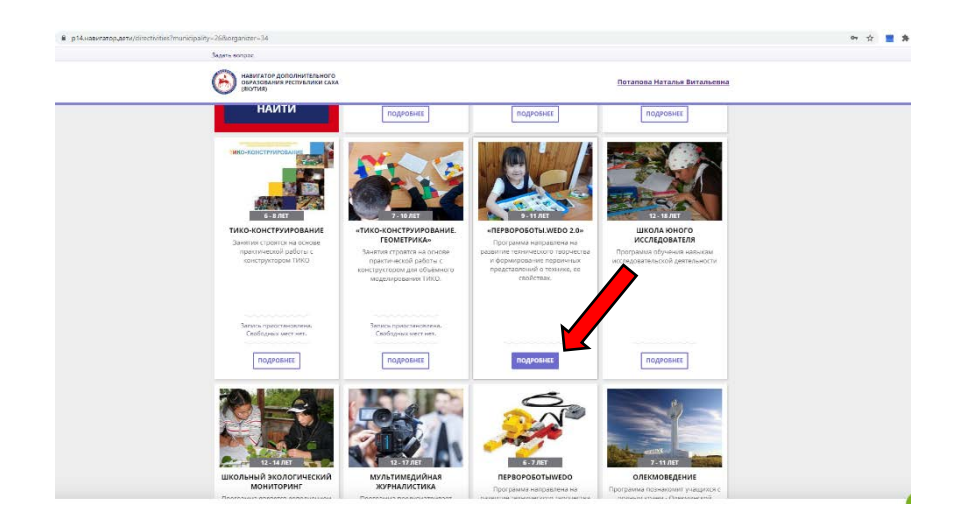

6. На данной странице Вы можете «ЗАПИСАТЬСЯ» на данный кружок, а также ознакомиться с целями, задачами и расписанием программы.

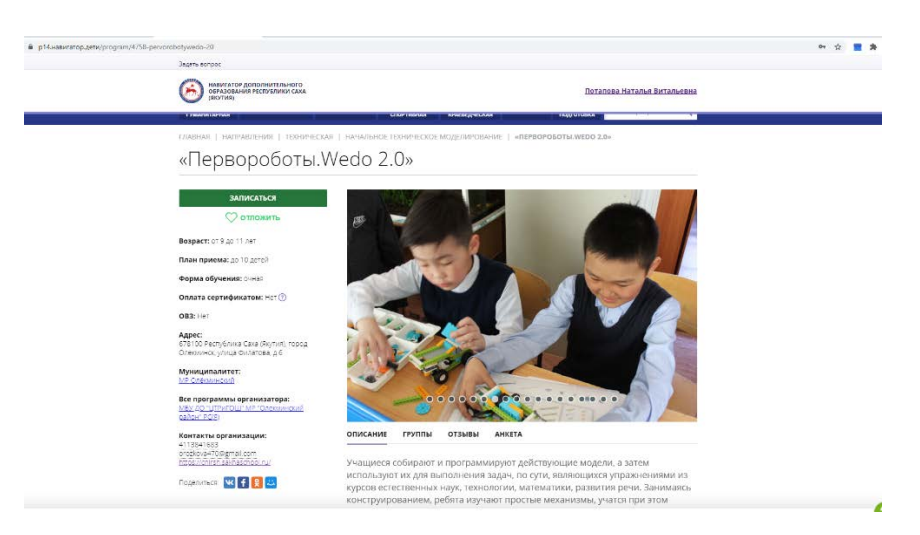

7. Нажав на кнопку «ЗАПИСАТЬСЯ», откроется окно, где необходимо выбрать группу (будет предложено одна или несколько групп проводимых в разные дни недели). После выбора группы, обязательно нажмите кнопку «ДАЛЕЕ». Ваша заявка отправлена!

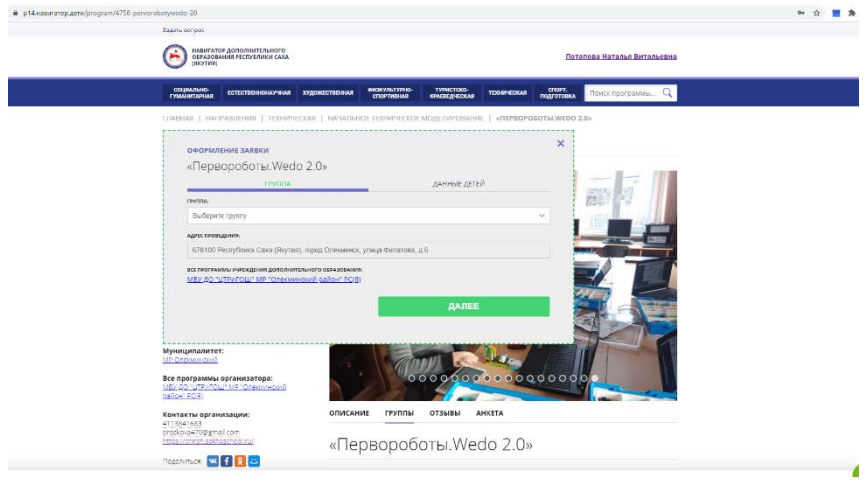